# **P-Surf User Interface**

### **I-Surf v6x User Interface (version 6.8.0)**

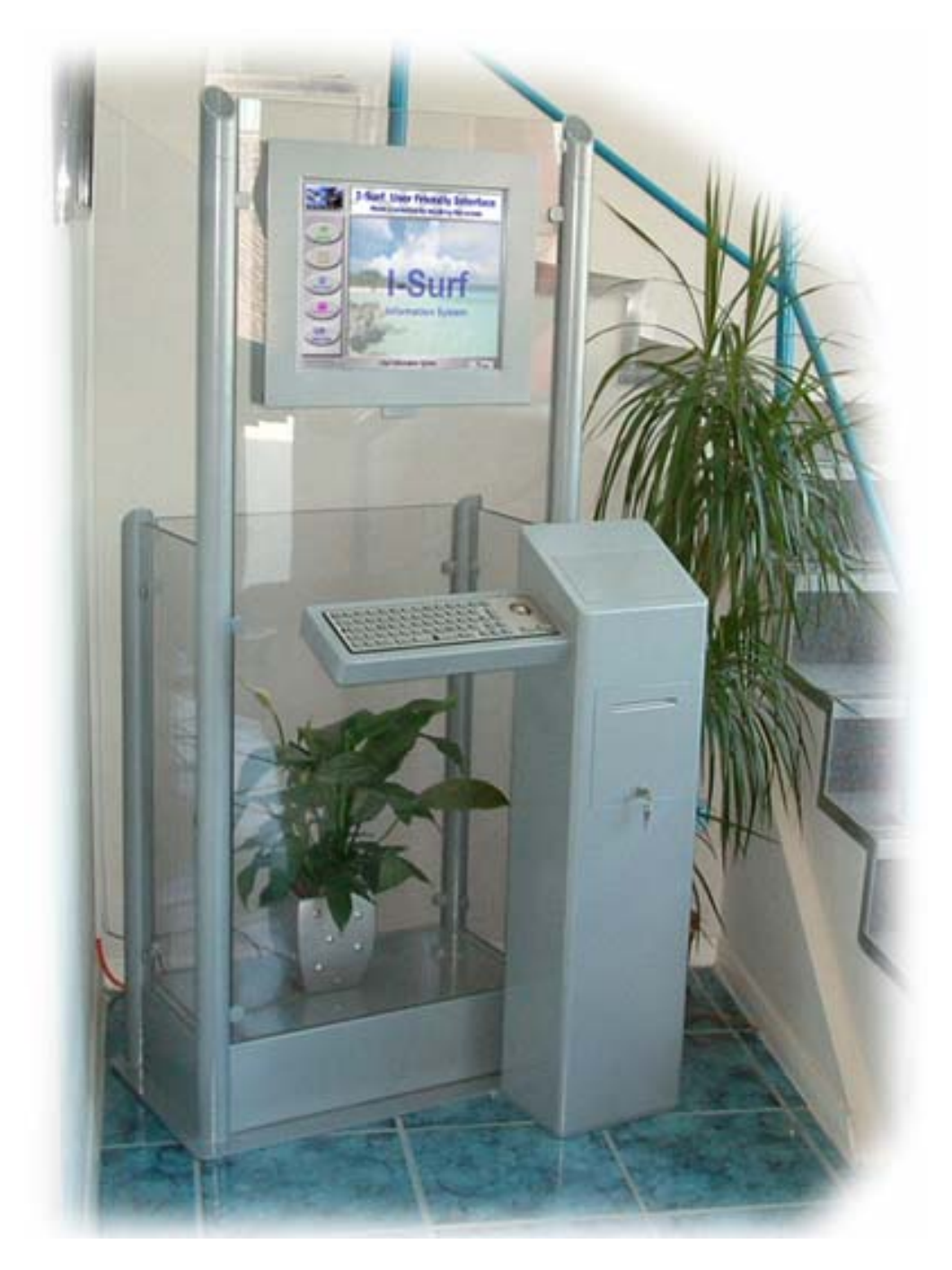

**Kiosk and PC user interface Ideal for public access information system, Internet Browsing and Presentations**

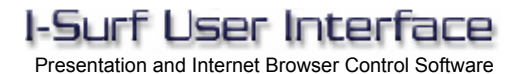

The I-Surf User interface was designed as a generic user friendly control program for use with interactive touch screen kiosk systems. It is compatible with most solid state or conventional PC based kiosk systems, and will also work with some thin client solutions. As well as many useful additional features, the software incorporates all of the most important functions required to run a standalone or kiosk network in an unattended mode of operation.

#### **Table of Contents**

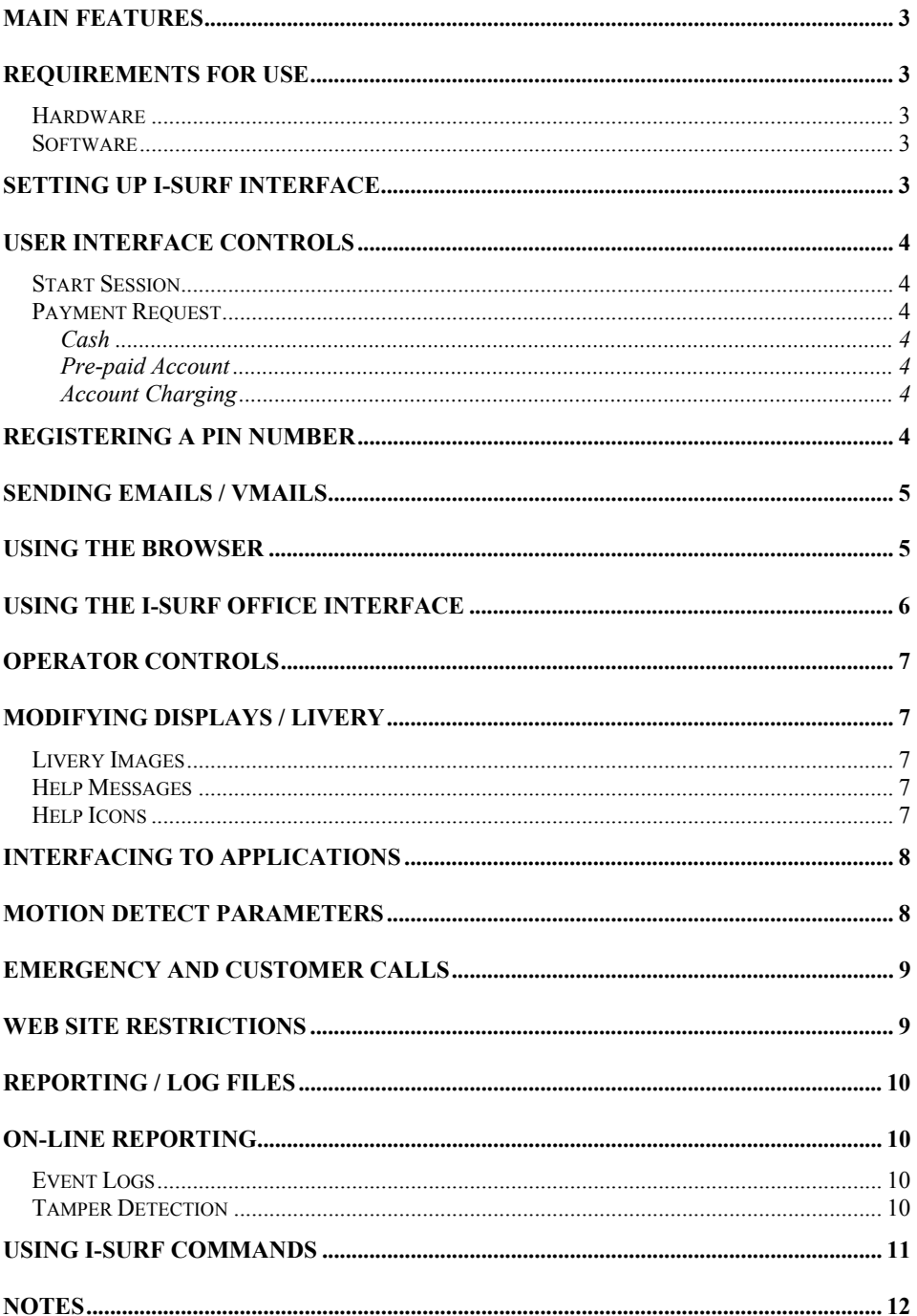

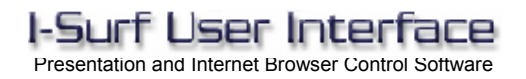

## **I-Surf v6x User Interface**

(Internet Browser and Presentation Control Software)

#### **Main Features**

Customisable GUI (Graphical User Interface) Advertising with automatic content inclusion. Full screen option Additional concurrent Banner Advertising Access control for local or on-line content with credit account control Email send capabilities, including Photo mail and Video mail. Note / Coin / Card Payment acceptance and credit account update Content Printing facility with control from web page. Emergency and Customer Service Video Calls Undesirable Site Restrictions Facility Motion detection to activate specified media Remote Reporting for Statistical Data Mining and Usage Tracking Modifiable Help display Icons Support for latest Internet content and embedded I-Surf commands. Remote or Local Event logging I-Surf Office Interface for Microsoft Word/Excel control

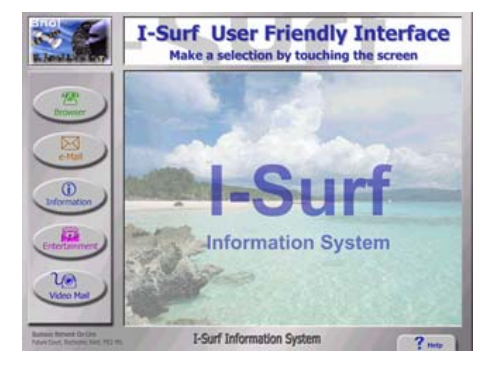

#### **Requirements for use**

#### **Hardware**

It should run on most Pentium PC's of a reasonable specification. Recommend minimum specification of PII 233mhz with 32mb ram; 56k Modem; 10mb Network Card; An optional Logitech Quickcam Express Camera; and any additional hardware required for chosen optional features. Suitable for use with **I-Touch** range of Kiosks.

#### **Software**

Windows 98 or above; Internet Explorer 5.0 or above; Optional Logitech Quickcam drivers v6.0 or above. (call for set-up assistance with Windows XP without service pack 1)

#### **Setting Up I-Surf Interface**

The code has little dependencies. Simply copy or un-zip all the files into a folder called I-Surf\_v6x, then run loader program '**I-Surf\_LoaderX.exe**'. The I-SurfBoot.log contains all initialisation event reports for each loading session.

There are also a number of other log-files to report on Cash Acceptance, Access Accounts, and Mail events and errors. These logs should be reviewed periodically.

For ease of use, all settings with rules are explained within the '**I-Surf v6.ini**' file. You may also use an existing INI file from an earlier version by renaming it and adding any new parameters required for this version. If at any time this file becomes unusable due to editing mistakes, simply delete the '**I-Surf\_v6.ini**' and allow I-Surf to create a new default file. If you delete the **'I-Surf\_Loader**???**.dat'** file. You will be required to re-enter a valid site license. It is always wise to keep a backup copy of your '**I-Surf\_v6.ini**' file especially if you have made major changes to the default.

#### **User Interface Controls**

On the main screen shown above, there are five buttons and a rolling demo, or advertisement displayed to the user. The functions of these five buttons are specified in the INI file (described above). They may be set to link to any Internet, Intranet, local web page or to start an I-Surf feature. The default specifies URL's which are pointing to the local HTML pages provided as an example.

After a button selection, one of the following will occur:

#### **Start Session**

If required, the software will attempt to establish an Internet Connection, either via a connectiod setting if specified for a PTSN or ISDN dial up modem, or if not specified via a LAN or other permanent connection.

The browser or feature session will now become available for the Free period specified.

#### **Payment Request**

If payment is required the user will be prompted with a code entry screen. This will require either payment in cash or by entry of a valid 9-digit pre-paid account code. This may be entered using the on-screen keypad, or read from a valid access account card.

#### **Cash**

If access is granted by cash payment received, the remaining time credit is calculated and displayed. Making additional cash payment while browsing will increase the time credits. A pre-paid account code can also be validated to increase time.

#### **Pre-paid Account**

If access is granted using a pre-paid account code, the system will then attempt to validate the code online. If successful, the remaining time credit for the account will be displayed.

During browser use, the I-Surf constantly checks the connection and updates the remaining time credit of the user's account.

If a new account code is validated whilst an existing account is in use. The remaining time credit will be automatically transferred to the new validated account and the existing account terminated.

If a pre-paid account is not allowed to expire, the user may continually increase their remaining time credits by inserting cash payments during browsing.

#### **Account Charging**

By using the I-Surf commands within HTML pages, the interface can be instructed to debit or credit a pre-paid account with time.

#### **Registering a PIN Number**

On first use of a pre-paid access account, it is possible for the user to specify a security Personal Identification Number (PIN) and their email address, for automatic entry when the mail facility is used. If a PIN is entered, the user will be prompted for this at the beginning of each session before use can continue.

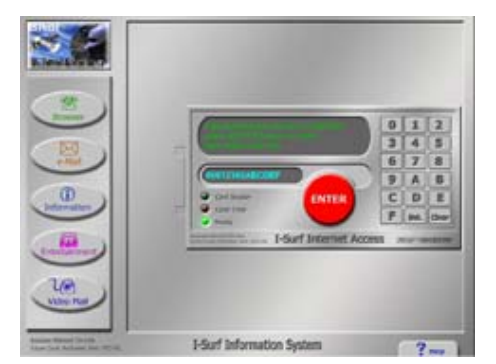

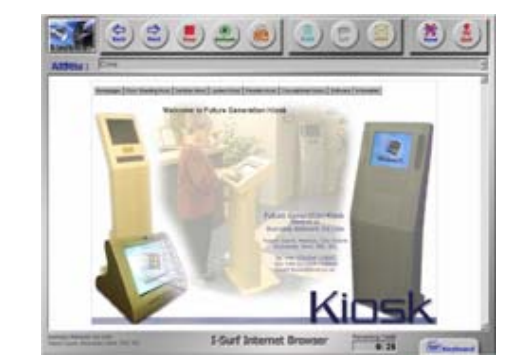

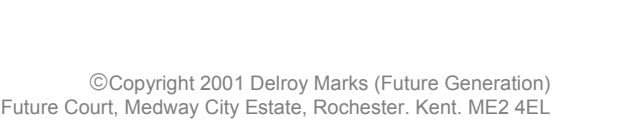

Presentation and Internet Browser Control Software

#### **Sending eMails / vMails**

When using the send email option included in the browser by clicking on the mail button, or by clicking on an email link within a web page, the email form will be displayed. If stored, the user's reply email address is automatically entered. At this stage the user also has the option to take a snapshot of themselves or the surroundings to send with the mail. This option can be enabled or disabled using the 'M' mail setting on the button options. But the photo option is only available if the 'Video' option is enabled in the INI file.

The photo / video mail facility will create emails including the picture or video recorded. If a LAN or other permanent connection is present, these messages are sent immediately. Otherwise they will be stored and sent the next time that a valid Internet connection is available via a PTSN or ISDN dial-up modem. If the mailer encounters a problem with a message file, the problem file is moved into the \Messages\Errors folder and reported in the I-Surf\_Mail.Log along with the reason.

#### **Using the Browser**

The browser has all the main standard buttons. The address bar functions as in any browser and maintains a history of visited sites for the individual user session. This is cleared on exit of the current browsing session.

Within the INI file the operator can specify the browser functionality for each session by enabling or disabling the **Address Bar**, **Keyboard, Print, Call, and Mail** functions.

The on-screen keyboard can be raised and lowered using the keyboard tab, or the embedded I-Surf commands which allows entry of web address in the address bar and text entry on web pages. If you experience problems with some web pages losing focus, upgrade to IE 6.0

Upon exit, the user is presented with a completion message. It also displays the remaining time credits if an account code was used. Then the user is returned to the main menu screen.

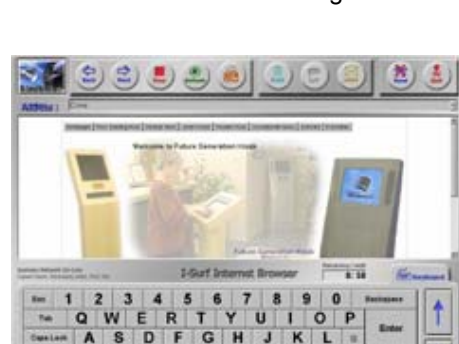

X C V B N

 $\overline{z}$ 

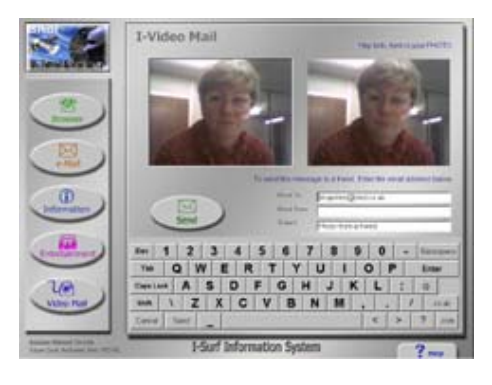

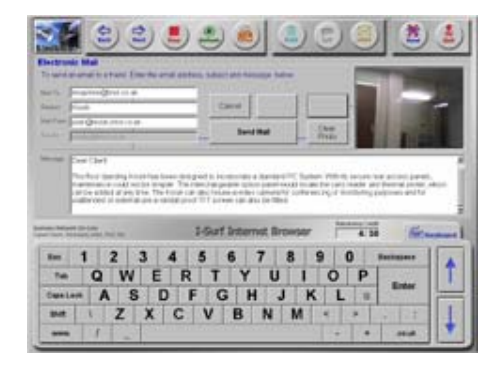

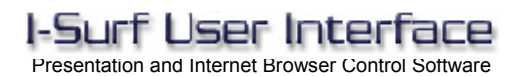

#### **Using the I-Surf Office Interface**

The I-Surf Office interface allows users to make use of the two most commonly used applications on computers today. A word processor and a spreadsheet. Although this feature works on PC based touch screen kiosks, its intended application is for workstation style kiosk systems where a keyboard and mouse is available.

In order to enable this feature, there must be a licensed copy of Microsoft Office installed on the system.

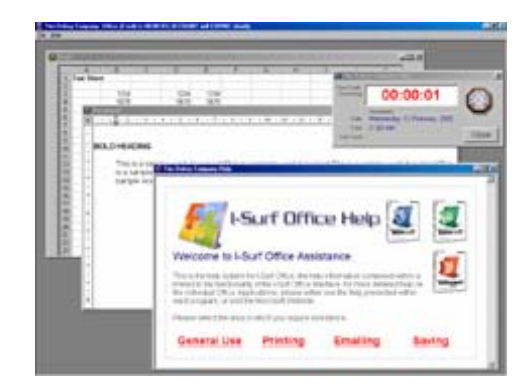

The Microsoft Office applications function in the same fashion as they do normally, with menus, tool bars etc. However they work within the controlled environment of the I-Surf Interface. This mean a good level of system protection and control can be achieved. Add to this, features like timed access, chargeable printing and emailing, automatic cleansing at the end of each session and you have a powerful temporary office solution.

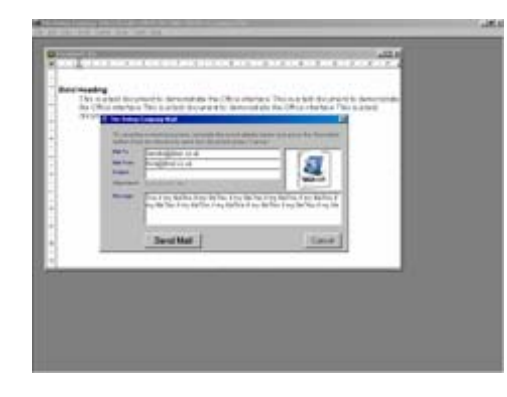

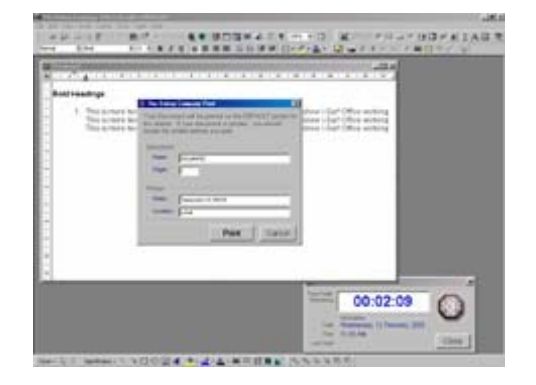

The interface will allow nearly all the features of the Microsoft Office products to be available to the user, so extreme care must be taken to configure only the features you wish to allow for each application using the customise option of each application before using the interface.

The 'customise' and main 'file' operations are not available to the user within the I-Surf interface. However there are many other application features that will give the user access to the file system if made available, eg; from the menu of Microsoft Word, choosing **'Insert > Picture > From File'**. Use the customise option to remove this selection from the menu list and from the tool bar, then save as default template 'Normal.Dot'

If you are worried about system security, take care to check for all such possibilities. Refer to your Microsoft Users guide for future assistance with customisation.

During use, the time credit can be topped up to prevent loss of work. This is achieved from in any of the payment form described above.

The user is not allowed to save their work for retrieval, they can either print or send attached to an email. If the user allows their credit to expire or exits the application, all temporary saved files are cleared.

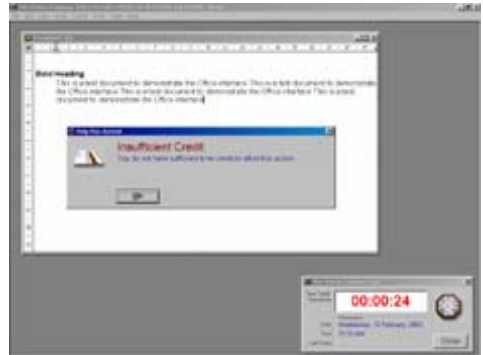

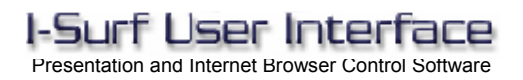

#### **Operator Controls**

From within the self-explanatory '**I-Surf\_v6.ini**' file, the operator can specify many settings, including:

- Button Functions and URL's or local path settings
- Button Security features (whether to dial, or ask for payment or access code).
- Browsing Restrictions to allow or prohibit unauthorised URL's
- Image, audio and content can be customised to suit required livery
- Camera functionality. Must be set to 'OFF' if Quickcam drivers v6.0 are not installed.
- Coin/Note acceptance Settings (specify the coin/note rules and charges)
- Messages text *and font settings*. All user messages that appear on the help panels can be modified.
- I-Surf Office Interface settings and charges.

#### **Modifying Displays / Livery**

All the displayed images, contents and paths are specified in the INI file and are all available to be modified using appropriate editing packages. The default livery images are stored as **.jpg** files in the folder **I-Surf v6x/Livery** and can be modified as required using any reasonable quality image editing package.

Within the Livery folder you will find the I-Surf v6 Livery.ini file. You must also set the size and position of the buttons, main display file and banner to match your created livery. There are 5 buttons on the main display and 10 on the browser display. Some or all of these buttons may be disabled by entering **–1** instead of the button position values, eg: **PosButt0=-1** and so on.

#### **Livery Images**

If you modify the main livery images I-Surf may report file errors and request that they are reinstalled. Don't be alarmed, this is because I-Surf checks the integrity of all its files on load. After clicking OK to each dialogue it will continue to function correctly. However, if you wish to prevent these errors occurring on each load. You should inform Future Generation to issue new livery image check codes. This makes the livery uniquely yours.

The are alternative livery example folders available for download from the www.kiosk.bnol.co.uk website.

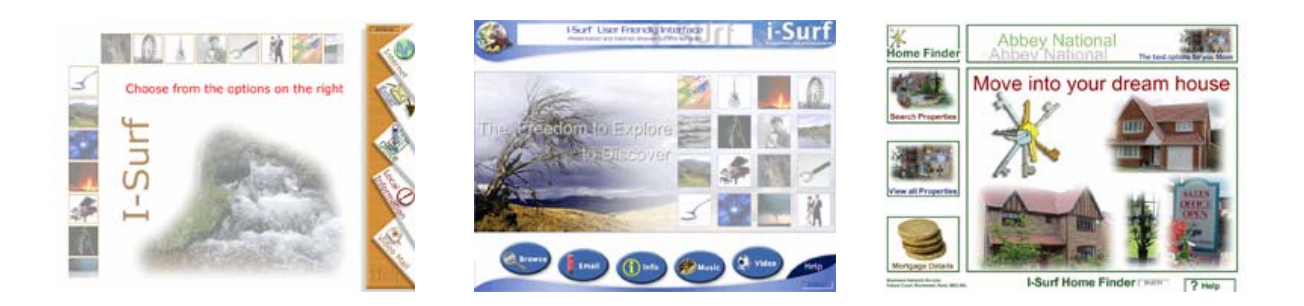

#### **Help Messages**

Most of the help messages that appear on the help panel can be modified to suit the intended audience. If you intend to change the messages, you must maintain the comma-separated format as shown below for the system to function properly. If you don't require an icon or audio, do not enter anything between the commas of the appropriate fields. You should always enter a title and the message text.

#### **Message Format = [Image Path],[Audio Path],[Title],[Message Text....]**

#### **Help Icons**

The help Icons are available to assist users to understand the help message. They can be located in the folder **I-Surf\_v6x/Livery/Help** and may also be modified and re-saved as **.jpg** files.

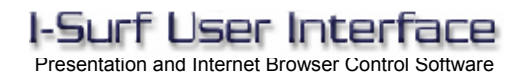

#### **Interfacing to Applications**

The main display buttons are normally used to call the internal features of I-Surf such as Browsing, Video Mail, or the Microsoft Office Interface. They can also be used to launch a concurrent presentation or program of your own as shown in the examples below.

**AddButt**?=www.kiosk.bnol.co.uk/main.asp (start a browser session at the URL specified) **AddButt**?= MAIL:VIDEO (start the internal photo / video mail function) AddButt?= LINK:OFFICE (start the internal Microsoft Office Interface)<br>
AddButt?= LINK:OPTION (start an external I-Surf optional application) **AddButt**?= PLAY:path/filename (play an external movie file to its end)

(start an external I-Surf optional application) **AddButt**?=CALL:path/filename,filehandle,timeout (launch a program to run for a number of seconds)

#### **Motion Detect Parameters**

The motion detection can be used for a variety of functions. Maybe to kick-start an automatic presentation when an audience is in the vicinity, or to automatically take photos as a security feature. To enable this feature, a Logitech QuickCam camera must be installed. Then set the respective parameters in the INI file as described below.

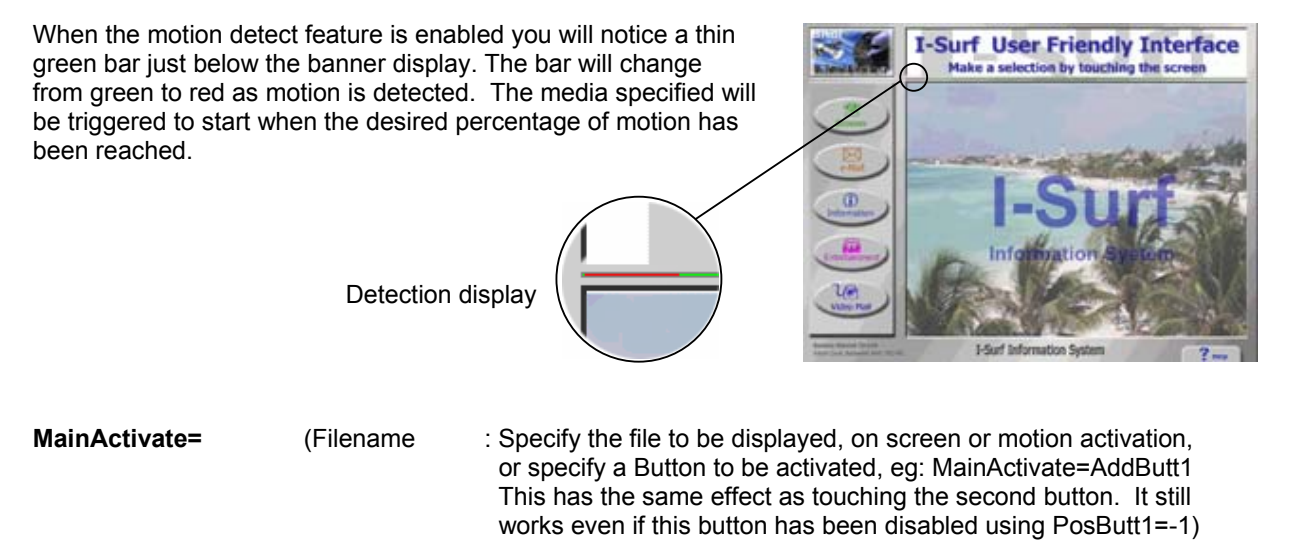

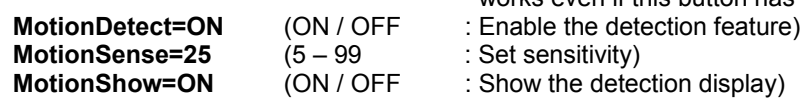

# Presentation and Internet Browser Control Software

#### **Emergency and Customer Calls**

In I-Surf v6 it's now possible to make video conference calls, when the video feature is enabled. You will notice additional button options appearing on the help panel from the Main Display Screen. These options will allow users to make conference calls directly to a designated Customer Service or Emergency Help line with a single touch.

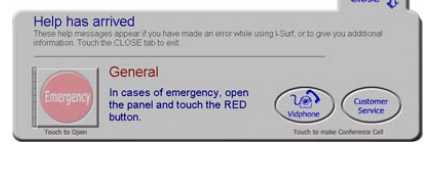

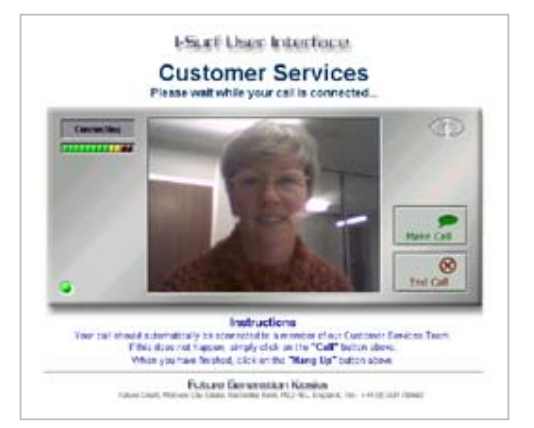

f User Inter

The designated IP Address can be specified in the example pages provided. They can be modified as required and the Section to change the IP Address is clearly commented.

 I-Surf monitors when calls are in progress, and will automatically close and return to normal operation when a call is ended or is interrupted. It also has the benefit of being ended by the destination if the user were to walk away and forget to end the call.

#### **Web Site Restrictions**

On first boot, I-Surf always checks for the presence of **I-Surf\_URLsAllowed** and **I-Surf\_URLsNotAllowed**  INI files. If the files are missing, the loader program will automatically create new blank template files. These text files contains clear instructions of hoe to modify them.

If the files are left unmodified without any URL entries. No restrictions will be applied and users can view the contents of any web site destination when using the browser.

To restrict the browser and prevent undesirable information being displayed, simply enter all URL's which you have vetted and are allowing to be viewed on your kiosk system. When restriction is enabled, I-Surf checks every URL entered by the user or selected from a hyperlink against the entries found in the **I-Surf\_URL** files and will only grant access to those URL's that are authorised and not prohibited. The restriction display shown on the right, will be displayed for all prohibited URL's.

Further fine-tuning can be achieved by modifying the **I\_Surf\_v6.ini** file. In the button function control section, you can specify that restriction is lifted or applied to any of the five main selection buttons. This is particularly useful if you wish to restrict the free access buttons but allow full access for the paid access buttons.

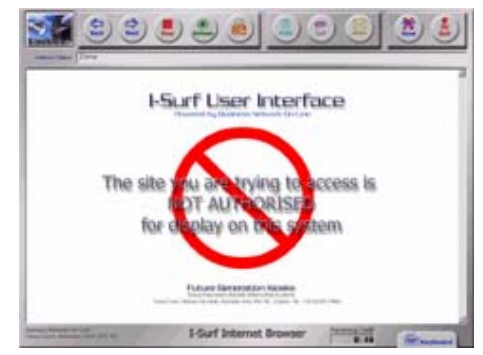

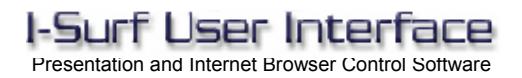

#### **Reporting / Log Files**

I-Surf creates a number of locally stored event log files. These files can be used for statistical analysis, general information or debugging problems.

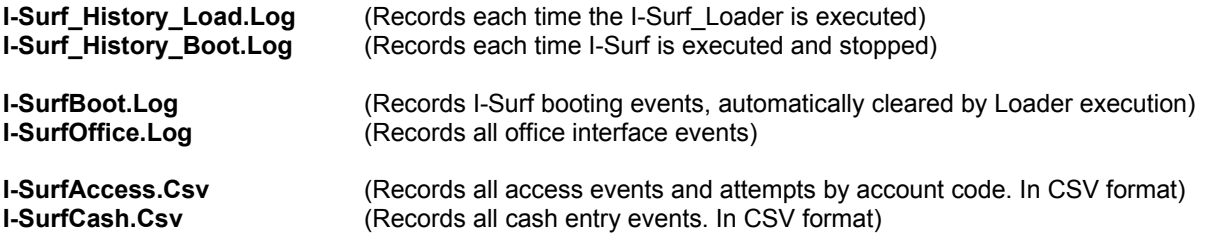

The following log file is not available as standard in the I-Surf user interface. It can only be enabled by the use of a special code sequence unique to each site licence. Please contact Future Generation for further details.

**I-SurfSession.Txt** (Records all browser events and site visited by session. Requires code)

We recommend that you periodically review and erase these log files to ensure your systems are functioning correctly, without errors or tampering attempts.

#### **On-line reporting**

#### **Event Logs**

On each successful load of I-Surf, the system can report its status to a central monitoring server of your choice. This is specified in the INI files. To enable the on-line reporting feature, enter your destination URL in the update parameter as shown below.

**BrowserUpdates=***www.Address* ( Where *Address* is the specified URL for collecting the report)

At the URL specified above, you should have an ASP web page available to receive the information.

**report.asp** (I-Surf tries to send status information to *www.Address/report.asp*)

If you do not have a monitor server available to you, I-Surf can be configured to report to the BNOL server by setting the update parameter in the INI file to the address as shown below.

#### **BrowserUpdates=***www.kiosk.bnol.co.uk*

If you are using the BNOL server to monitor the I-Surf information status, you may view the status and static information on-line at : *www.kiosk.bnol.co.uk/statistics*

By default, I-Surf will only report basic information on-line. If you wish to have more verbose reporting, set the following parameter to on

**SysReportEvents=ON** (Will enable all events to be reported on-line)

#### **Tamper Detection**

If I-Surf is running on a system fitted with the Future Generation MCI serial interface. It can be configured to detect shock or unauthorised access to the kiosk cabinet. This will be reported in the relevant log files, and can also be reported on-line if the update parameter is set. Again there should be an ASP page available at the destination URL to receive data.

#### **Using I-Surf Commands**

There are a number of I-Surf commands, which may be programmed into a web page and used to control functions within the I-Surf interface. For example, to automatically bring up a keyboard when a form field is clicked, you can use the command **ISurfCommand:KeyboardUp** as a URL.

Because I-Surf checks all URL's either entered or hyperlinks touched before navigating, commands entered as a URL will be detected and interrupted. Listed below are the commands currently available for use with the I-Surf interface. All of the following commands should be prefixed by **ISurfCommand:** 

- **PrintNormal** Same as touching the PRINT button on the User Interface (UI)
- **PrintForce** Same as PRINT button. Overrides the current session settings but not the I-Surf global setting
- **KeyboardUp Display the on-screen keyboard with all keys enabled**
- **KeyboardNumLock** Display the on-Screen keyboard with only the numeric keys enabled
- **KeyboardNumOff** Re-enable all keys on the on-screen keyboard
- **KeyboardDown** Hides the on-screen keyboard
- **ButtonBack** Same as touching the BACK button on the User Interface
- **ButtonNext** Same as touching the NEXT button
- **ButtonStop** Same as touching the STOP button
- **ButtonRefesh** Same as touching the REFRESH button
- **ButtonHome** Same as touching the HOME button
- **ButtonCall** Same as touching the CALL button
- **ButtonMail** Same as touching the MAIL button
- **BrowserQuit Forces the current browsing session to end**

The following two commands will only work if you have been issued with your client ID. This prevents unauthorised use of these commands. Your must contact Future Generation for assistance.

- **BrowserTime** Increases/Decreases the remaining browser time by a specified amount in seconds
- **BrowserCTC** Check Time Continue, The specified URL is allowed if browser time credit is sufficient
- **SessionTimeOut** Time out and go to URL specified, when session is left unattended for time set.
- **TellMci** Send Mci command directly to the Mci controller to control the hardware.

When running the I-Surf Interface, you may review the example pages supplied with the program in the folder **I-Surf\_v6x\WebSite\I-Surf\_Command\IsurfCmd.htm** to see how they interact with the interface.

**Please Note:** A standard web browser cannot interpret the I-Surf commands, so it would be best to direct I-Surf to HTML pages dedicated to kiosk use if they contain any of these commands.

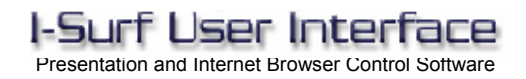

#### **Notes**

(I-Surf v6x version 6.53)

- Please note that no installation is necessary, the program runs as a standalone application.
- You will be required to fit a camera to utilise the motion detection facility.
- The **I-Surf\_Loader**???**.dat** file and the **Messages** folder must be located in the same folder as the program. A default **I-Surf\_v6.ini** will be created if missing.
- All time-outs and validation periods are set within the **I-Surf\_v6.ini** file.
- **If required please run concurrently with third party Web site filtering software.**
- The only dependencies are Internet Explorer Version 5.0 or 6.0 and Macromedia Flash Player.
- I-Surf is a licensed piece of software, removal of any files included may cause the program to cease functioning.
- The program is exited via the help screen on the Main Menu. Click on the word "exit" and type the exit code specified in the INI, default is 'Bye'.

If you exprience any dificulties, have any comments, or require any bespoke modifications made to suit you particular application, please contact Kiosk Support for assistance.

> **Future Generation Services Ltd**  Future Court, Medway City Estate, Rochester, Kent. ME2 4EL

> > Tel: +44 (0)1634 718662 - Fax: +44 (0)1634 718646 web: www.kiosk.bnol.co.uk - e-mail: kiosk@bnol.co.uk